# **How To Setup**

# **Amazon Alexa Voice Control Service**

# On the DragonBoard<sup>™</sup> 410c

This project demonstrates how to access and test the Alexa Voice Service on a DragonBoard 410c using a Java client and a Node.js server. You will be using the Node.js server to get a Login with Amazon authorization code by visiting a website using your computer's (or DragonBoard 410c in this case) web browser.

This guide is based on the Instructions published by Amazon for RaspberryPi here: https://github.com/amzn/alexa-avs-raspberry-pi

# **Contents**

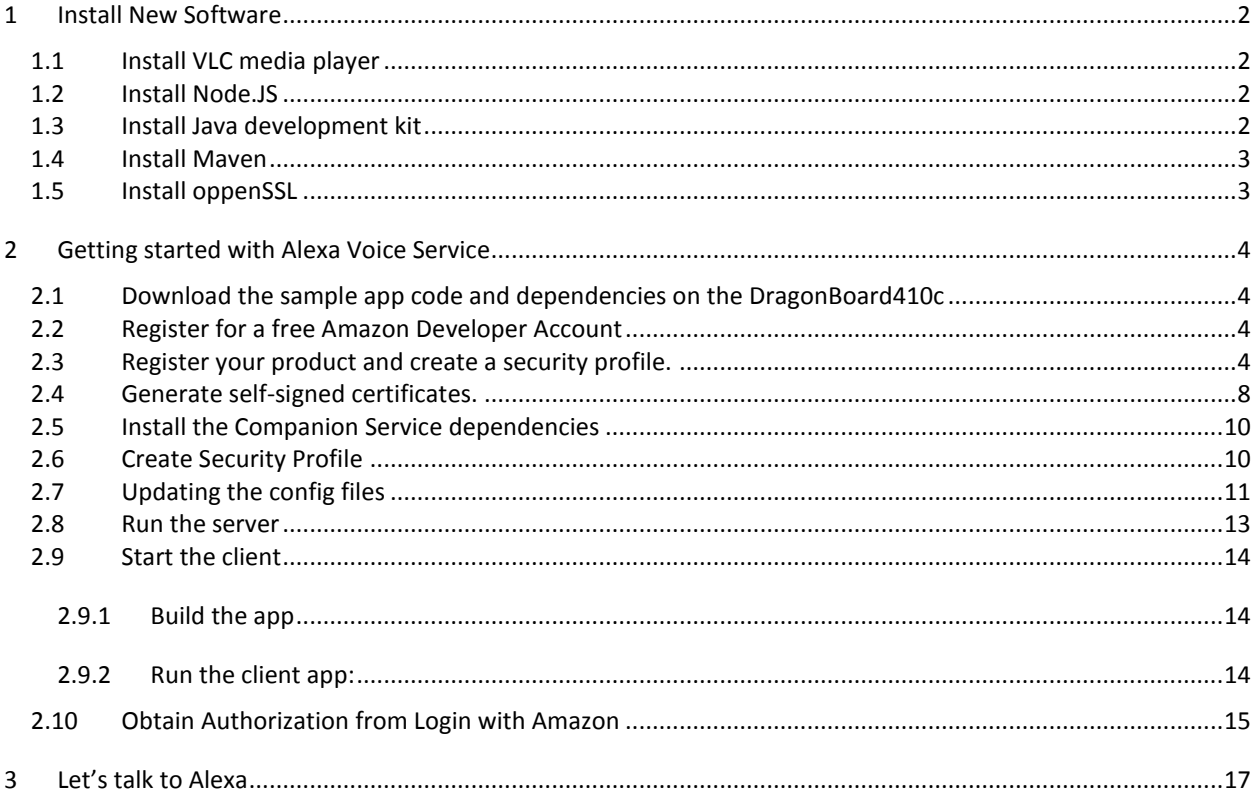

# <span id="page-1-0"></span>**1 Install New Software**

Before we install any new software lets update our package list first:

```
Open a new Termial-window: CTRL-ALT-T
```

```
sudo apt-get update
```
## **1.1 Install VLC media player**

Get VLC media player by typing:

sudo apt-get install vlc-nox vlc-data

Make sure VLC is installed correctly (This will tell you where VLC is installed.):

whereis vlc

Set the environment variables for VLC:

```
export LD_LIBRARY_PATH=/usr/lib/vlc
export VLC_PLUGIN_PATH=/usr/lib/vlc/plugins
```
Check if the environment variables were set successfully:

```
echo $LD_LIBRARY_PATH
> /usr/lib/vlc
echo $VLC_PLUGIN_PATH
```
> /usr/lib/vlc/plugins

## <span id="page-1-2"></span>**1.2 Install Node.JS**

Node JS should come pre-installed on the latest DragonBoard images.

To verify if NodeJs is available on your system type:

```
node --version
> command not found
```
If this command returns the version information of the Node version installed you can skip this step and proceed to the next step.

Otherwise continue with these instructions to install NodeJS:

```
sudo apt-get install nodejs
```
## <span id="page-1-3"></span>**1.3 Install Java development kit**

Java should come pre-installed on the latest DragonBoard images and you should be able to skip this step.

To verify if Java is available on your system type:

```
java -version
javac –version
```
If this command returns the version information of the Java version installed you can skip this step and proceed to the next step.

Otherwise continue with these instructions to install Java:

```
sudo apt-get install openjdk-8-jdk
```
## **1.4 Install Maven**

#### **Download Maven**

Download the file **apache-maven-3.3.9-bin.tar.gz** from: <https://maven.apache.org/download.cgi> or<http://mirror.metrocast.net/apache/maven/maven-3/3.3.9/binaries/apache-maven-3.3.9-bin.tar.gz>

#### **Extract the contents of the tarball to the /opt directory:**

sudo tar zxvf apache-maven-3.3.9-bin.tar.gz -C /opt

#### **Tell your shell where to find maven.**

Edit your **~/.bashrc** file and type the following inside it:

```
export M2 HOME=/opt/apache-maven-3.3.9
export PATH=$PATH:$M2_HOME/bin
```
(If you like, you can also edit the system profile settings so it is available to all users by creating a new file /etc/profile.d/maven.sh and adding in the export lines above.)

#### **Save the file.**

Log out and back into the DragonBoard410c so the profile script takes effect. You can test that it is working with the following command:

<span id="page-2-1"></span>mvn –version

## **1.5 Install oppenSSL**

OpenSSL should come pre-installed on the latest DragonBoard images and you should be able to skip this step.

To verify if OpenSSL is available on your system type:

#### **Verify install**

```
whereis openssl
> openssl: /usr/bin/openssl /usr/share/man/man1/openssl.lssl.gz
```
If this command returns correctly you can skip this step and proceed to the next step.

Otherwise continue with these instructions to install OpenSSL:

#### **Install OpenSSL**

sudo apt-get install openssl

#### **Update CA-certificates:**

sudo update-ca-certificates

# <span id="page-3-0"></span>**2 Getting started with Alexa Voice Service**

# <span id="page-3-1"></span>**2.1 Download the sample app code and dependencies on the DragonBoard410c**

[Download](https://github.com/amzn/alexa-avs-raspberry-pi.git) the sample apps:

mkdir ~/Projects mkdir ~/Projects/alexa cd ~/Projects/alexa git clone<https://github.com/amzn/alexa-avs-raspberry-pi.git>

By downloading this package, you agree to the **Alexa Voice Service Agreement**.

## <span id="page-3-2"></span>**2.2 Register for a free Amazon Developer Account**

[Get a free Amazon developer account](https://developer.amazon.com/login.html) if you do not already have one:<https://developer.amazon.com/login.html>

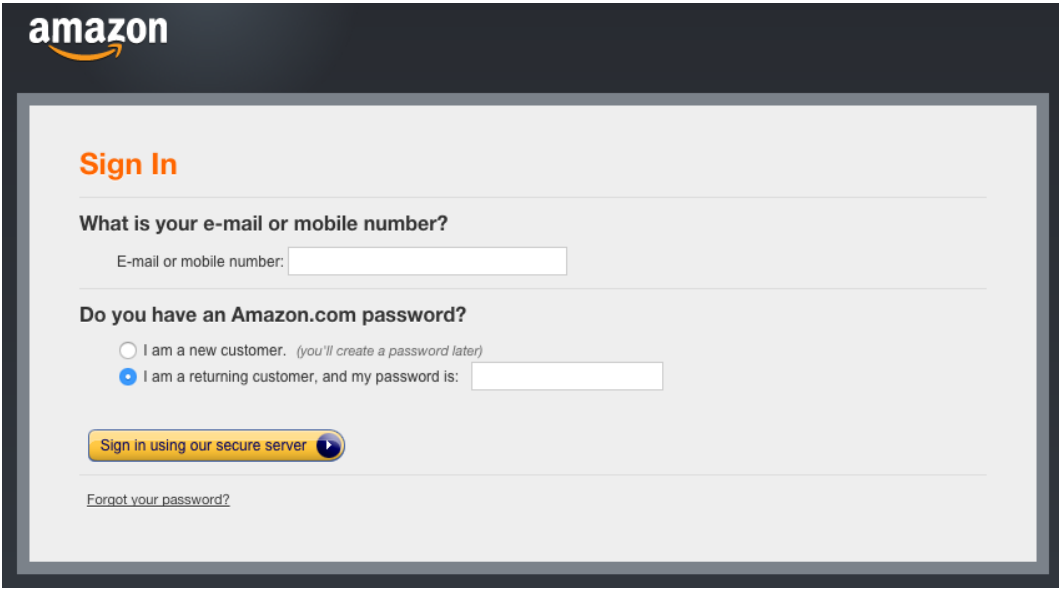

## <span id="page-3-3"></span>**2.3 Register your product and create a security profile.**

1. Login to Amazon Developer Portal - [developer.amazon.com](https://developer.amazon.com/)

2. Click on Apps & Services tab -> Alexa -> Alexa Voice Service -> Get Started

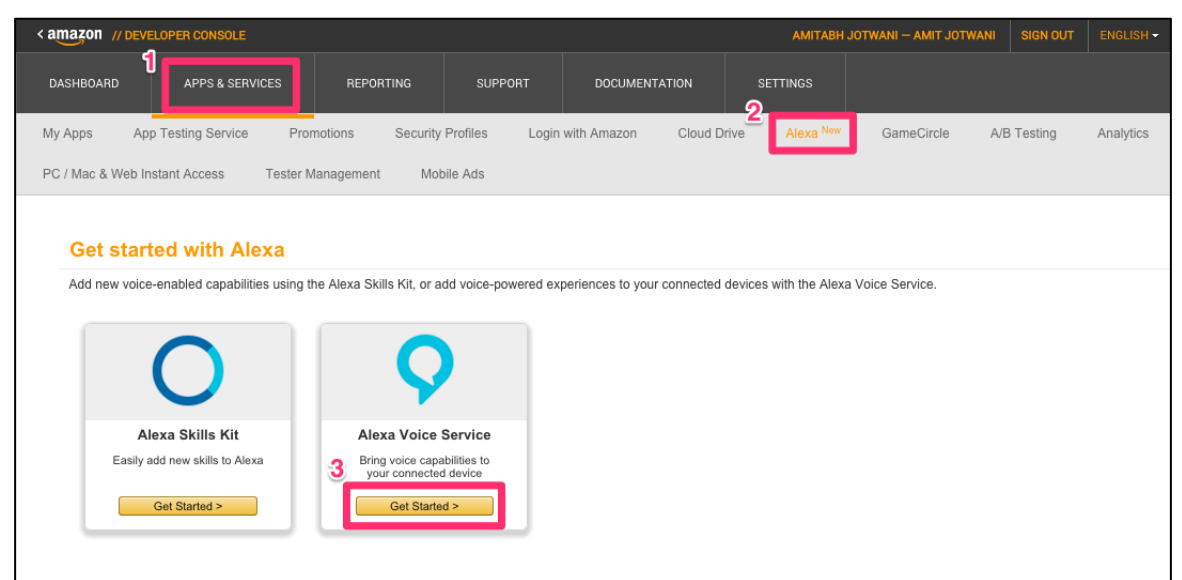

3. In the Register a Product Type menu, select **Device**

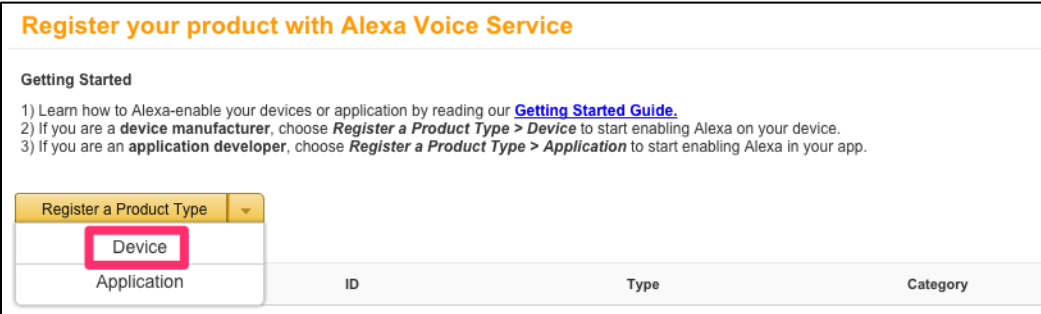

4. Fill in and save the following values:

### **Device Type Info:**

- Device Type ID: **my\_device**
- Display Name: **My Device**

#### Then click **Next**

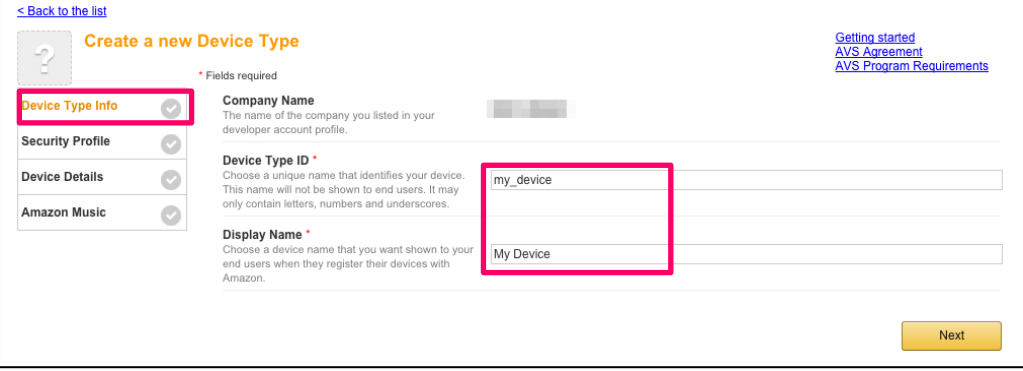

### **Security Profile**

5. Click on the Security Profile dropdown and choose "**Create a new profile**" :

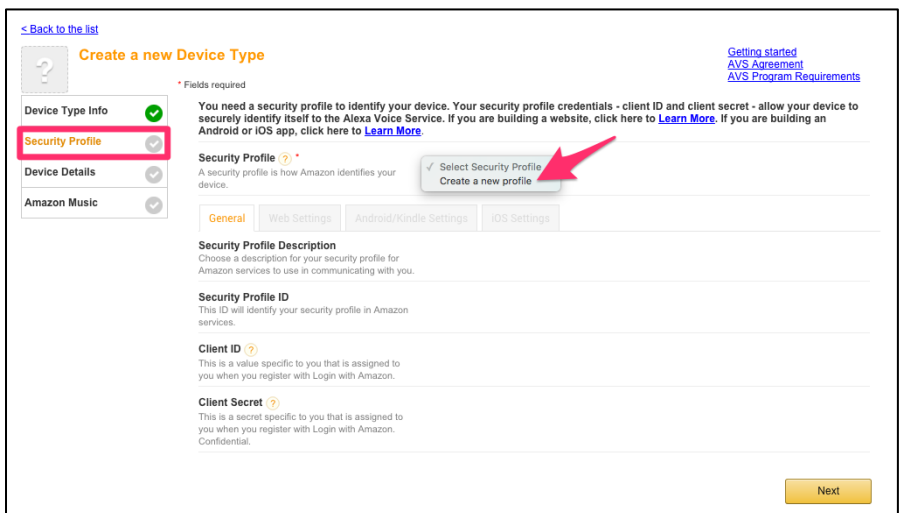

### 6. **General Tab**

- **Security Profile Name**: Alexa Voice Service Sample App Security Profile
- **Security Profile Description**: Alexa Voice Service Sample App Security Profile Description
- Click **Next**

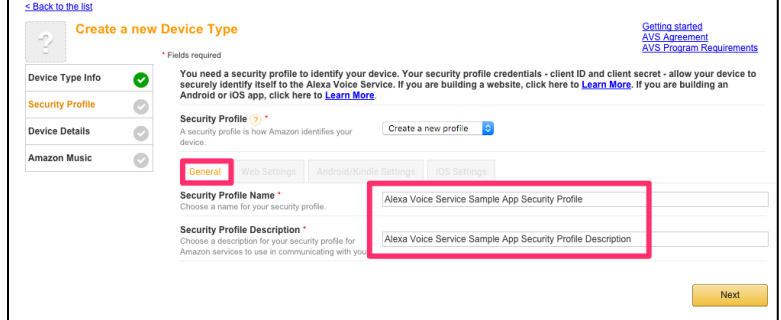

### The **Client** ID and Client Secret will be generated for you.

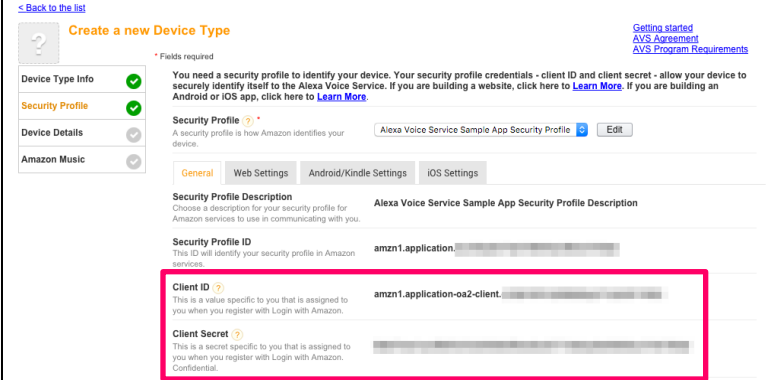

- 7. Now click on the **Web Settings Tab**
	- Make sure the security profile you just created is selected in the drop-down menu, then click the **"Edit"** button.

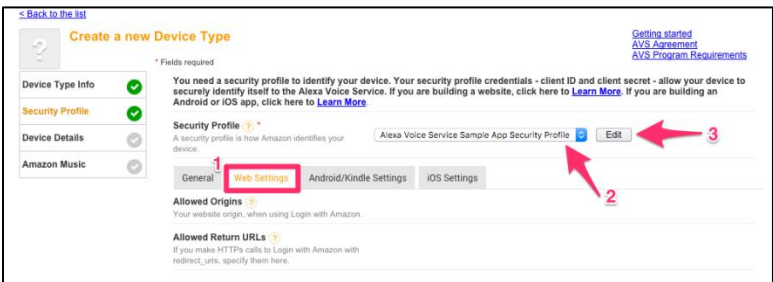

- **Allowed Origins**: Click "**Add Another**" and then enter **https://localhost:3000** in the text field that appears.
- **Allowed Return URLs**: Click "Add Another" and then enter **https://localhost:3000/authresponse** in the text field that appears.
- Click **Next**

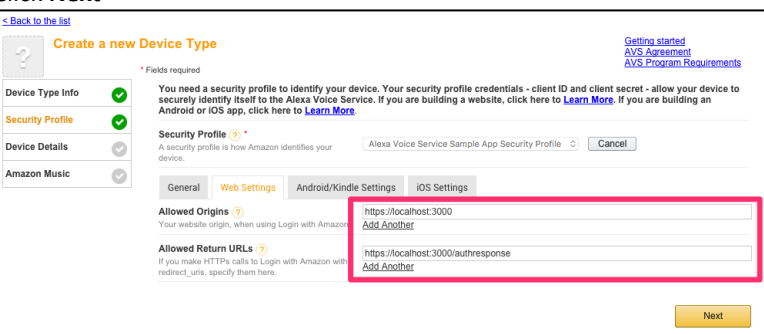

#### 8. **Device Details**

[Optional] Image: Save the following test image to your computer, then upload it:

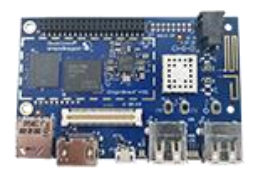

- Category: **Other**
- Description: **Alexa Voice Service sample app test**
- What is your expected timeline for commercialization?: **Longer than 4 months / TBD**
- How many devices are you planning to commercialize?: **0**
- Click **Next** *(see screen shot on next page)*

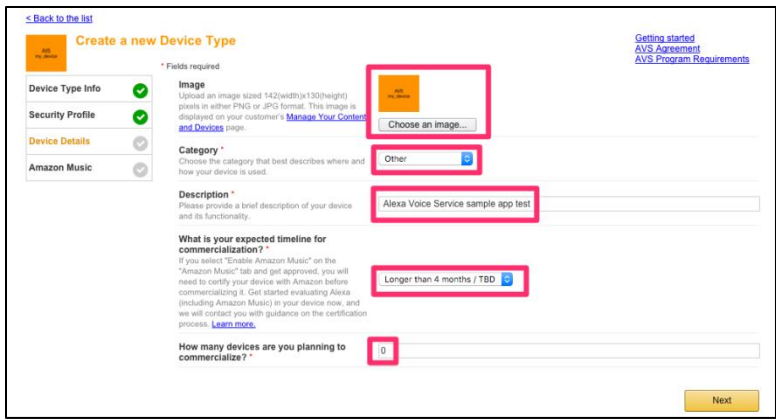

#### 9. **Amazon Music**

- Enable Amazon Music?: **No** (You may optionally select Yes and fill in the required fields if you want to experiment with Amazon Music. However, Amazon Music is not required for basic use of the Alexa Voice Service.)
- Click the **Submit** button

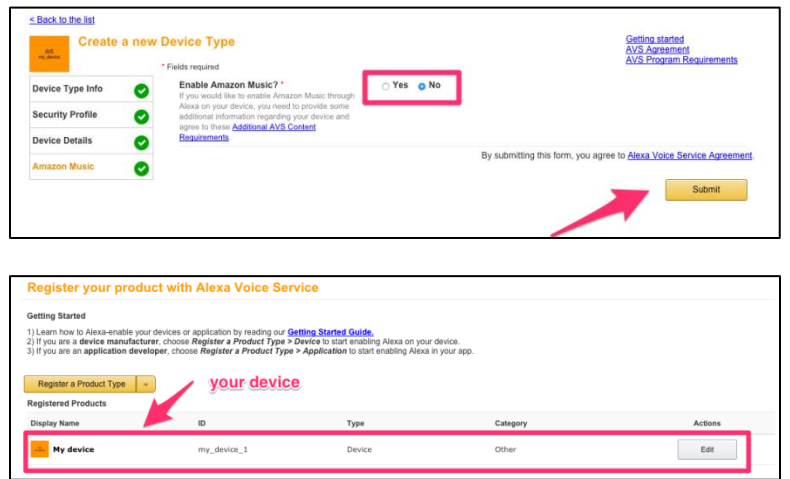

## <span id="page-7-0"></span>**2.4 Generate self-signed certificates.**

Change directories to <REFERENCE\_IMPLEMENTATION>/samples/javaclient. In this instance, the <REFERENCE\_IMPLEMENTATION> is "/home/linaro/Projects/alexa/alexa-avs-raspberry-pi/":

```
cd <REFERENCE IMPLEMENTATION>/samples/javaclient - //your sample apps
location
```
**Step 1**: Edit the text file **ssl.cnf**, which is an SSL configuration file. Fill in appropriate values in place of the placeholder text that starts with **YOUR\_**.

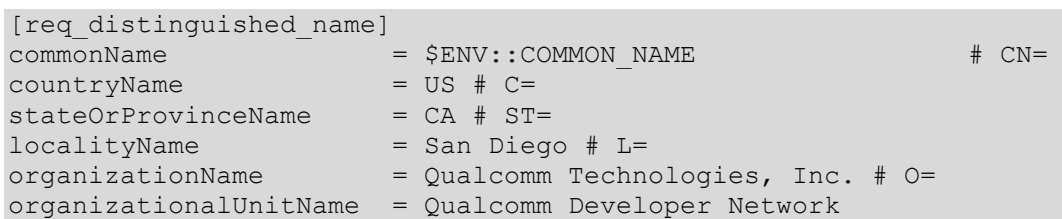

Note that **countryName** must be two characters. If it is not two characters, certificate creation will fail. [Here's](https://gist.github.com/ajotwani/a0d54110a968c984fd0b) what the **ssl.cnf** file would look like, replacing country, state, locality with your respective info.

Save the file.

**Step 2**: Make the certificate generation script executable by typing:

chmod +x generate.sh

**Step 3**: Run the certificate generation script:

./generate.sh

**Step 4**: You will be prompted for some information:

- When prompted for a product ID, enter **my\_device**
- When prompted for a serial number, enter **123456**
- When prompted for a password, enter any password and remember what you entered
	- o Password: **talktome** (you can even leave it blank)

**Step 5:** Edit the configuration file for the Node.js server

The configuration file is located at: <REFERENCE\_IMPLEMENTATION>/samples/companionService/config.js.

Make the following changes:

- Set **sslKey** to <REFERENCE\_IMPLEMENTATION>/samples/javaclient/certs/server/node.key
- Set **sslCert** to <REFERENCE\_IMPLEMENTATION>/samples/javaclient/certs/server/node.crt
- Set **sslCaCert** to <REFERENCE\_IMPLEMENTATION>/samples/javaclient/certs/ca/ca.crt

**IMPORTANT**: **Do not** use **~** to denote the home directory. Use the absolute path instead. So in this case, use /home/linaro/Projects/alexa/alexa-avs-raspberry-pi/samples/…

Save the file.

**Step 6:** Edit the configuration file for the Java client

The configuration file is located at:

<REFERENCE\_IMPLEMENTATION>/samples/javaclient/config.json.

Make the following changes:

- **•** Set **companionApp.sslKeyStore** to <REFERENCE\_IMPLEMENTATION>/samples/javaclient/certs/server/jetty.pkcs12
- **Set companionApp.sslKeyStorePassphrase** to the passphrase entered in the certificate generation script in step 4 above.
- Set **companionService.sslClientKeyStore** to <REFERENCE\_IMPLEMENTATION>/samples/javaclient/certs/client/client.pkcs12
- Set **companionService.sslClientKeyStorePassphrase** to the passphrase entered in the certificate generation script in step 4 above.
- Set **companionService.sslCaCert** to <REFERENCE\_IMPLEMENTATION>/samples/javaclient/certs/ca/ca.crt

## <span id="page-9-0"></span>**2.5 Install the Companion Service dependencies**

Change directories to <REFERENCE\_IMPLEMENTATION>/samples/companionService

cd <REFERENCE\_IMPLEMENTATION>/samples/companionService

Install the dependencies by typing:

npm install

## <span id="page-9-1"></span>**2.6 Create Security Profile**

1. Open a web browser, and visit [https://developer.amazon.com/lwa/sp/overview.html.](https://developer.amazon.com/lwa/sp/overview.html)

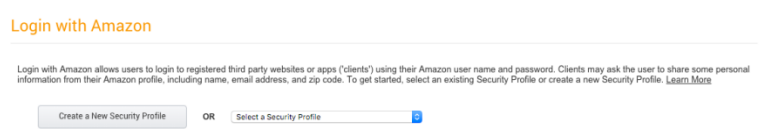

2. Near the top of the page, select the security profile you created earlier from the drop down menu and click **Confirm**.

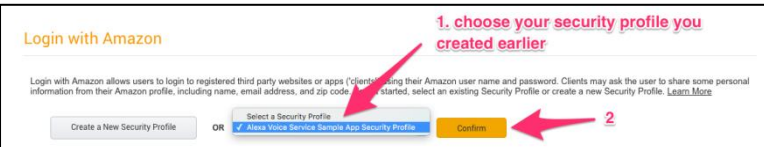

- 3. Enter a privacy policy URL beginning with http:// or https://. For this example, you can enter a fake URL such as [http://example.com.](http://example.com/)
- 4. [Optional] You may upload an image as well. The image will be shown on the Login with Amazon consent page to give your users context.
- 5. Click Save.

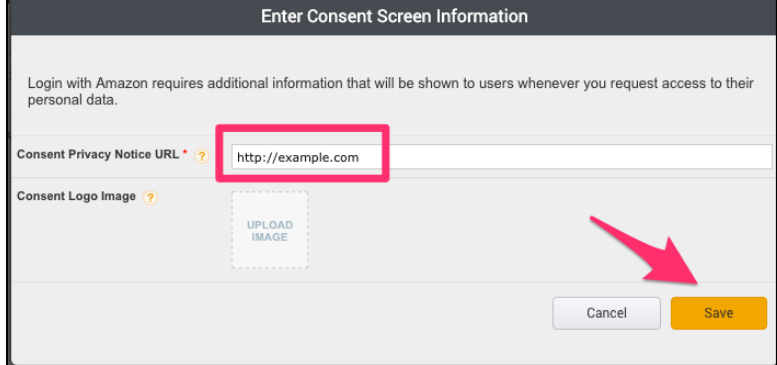

6. Next to the **Alexa Voice Service Sample App Security Profile**, click **Show Client ID and Client Secret**. This will display your client ID and client secret. Save these values. You'll need these.

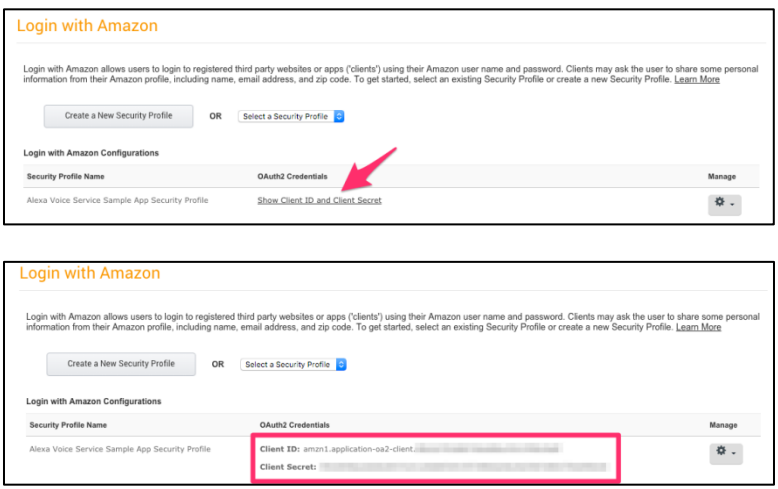

# <span id="page-10-0"></span>**2.7 Updating the config files**

**Step 1:** Update **config.js** Navigate to the following file and open it in your favorite text editor.

<REFERENCE\_IMPLEMENTATION>/samples/companionService/config.js

Edit the following values in this file:

- **clientId**: Paste in the client ID that you noted in the previous step as a string.
- **clientSecret**: Paste in the client secret that you noted in the previous step as a string.
- **products**: The product's object consists of a key that should be the same as the product type ID that you set up in the developer portal and a value that is an array of unique product identifiers. If you followed the instructions above, the product type ID should be **my\_device**. The unique product identifier can be any alphanumeric string, such as 123456. Example products JSON is: **products: {"my\_device": ["123456"]}**

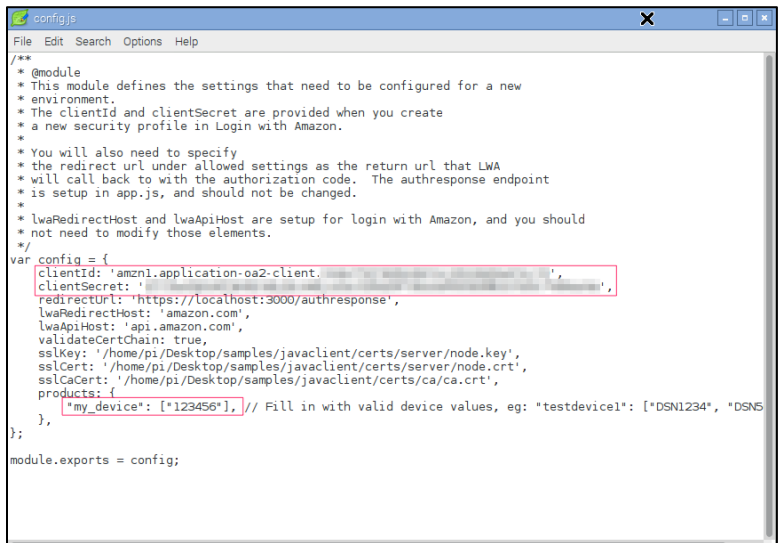

Save the file.

**Step 2:** Update **config.json** Navigate to the following file, and open it in a text editor.

<REFERENCE\_IMPLEMENTATION>/samples/javaclient/config.json

Edit the following values in this file:

- **productId**: Enter **my\_device** as a string.
- **dsn**: Enter the alphanumeric string that you used for the unique product identifier in the products object in the server's config.js. For example: **123456**.
- **provisioningMethod**: Enter **companionService**.

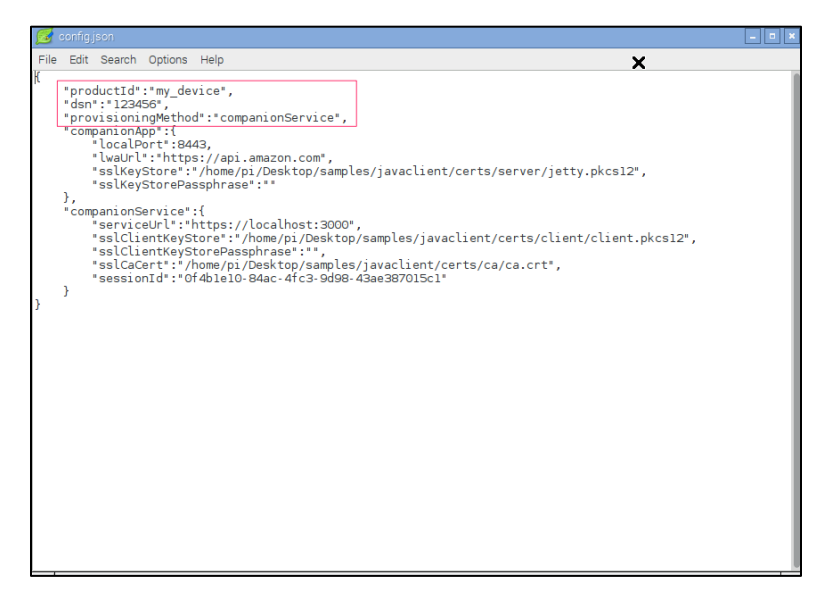

Save the file.

### **Step 3: Preparing the pom.xml file**

Navigate to the following file and open it in a text editor.

<REFERENCE\_IMPLEMENTATION>/samples/javaclient/pom.xml

In the **<dependency>** section, change the VLCJ version number to 3.10.1:

```
<dependency>
   <groupId>uk.co.caprica</groupId>
   <artifactId>vlcj</artifactId>
   <version>3.10.1</version>
```
Add the following in the **<dependency>** section:

```
<dependency>
   <groupId>net.java.dev.jna</groupId>
  <artifactId>jna</artifactId>
  <version>4.2.2</version>
  <scope>compile</scope>
</dependency>
```
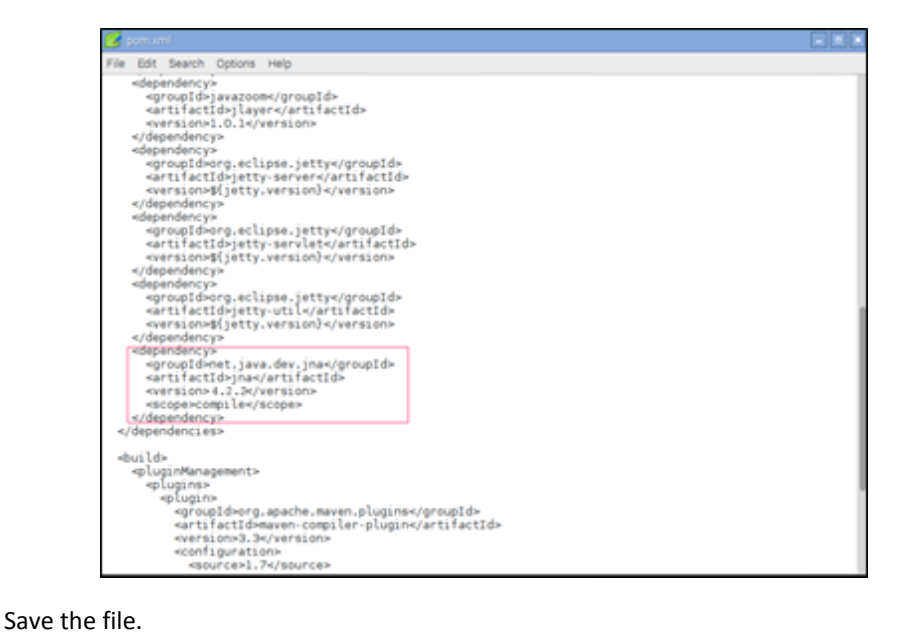

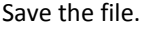

## <span id="page-12-0"></span>**2.8 Run the server**

Finally we are ready to start the companion service app

In your terminal window or from the command prompt, type:

```
cd <REFERENCE_IMPLEMENTATION>/samples/companionService
npm start
```
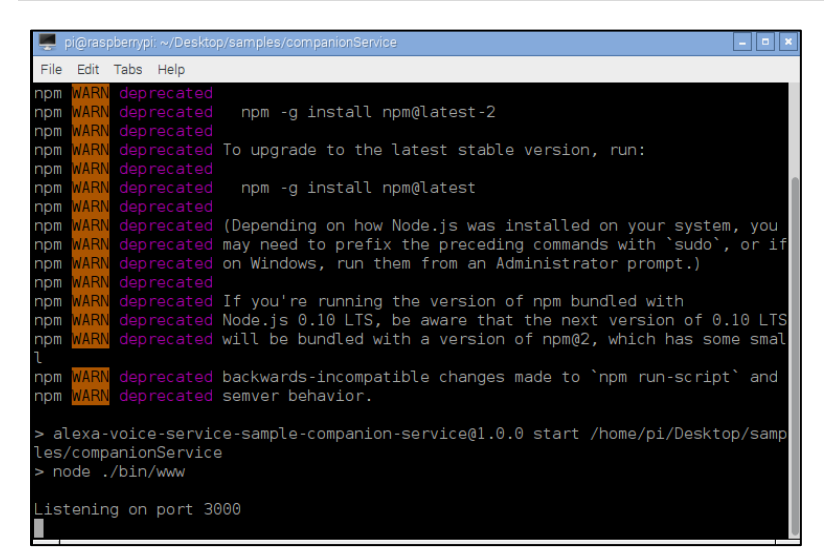

The server is now running on port 3000 and you are ready to start the client.

## <span id="page-13-0"></span>**2.9 Start the client**

Open a new terminal window/tab and change into the java-client directory:

```
cd <REFERENCE_IMPLEMENTATION>/samples/javaclient
```
## **2.9.1 Build the app**

Before you build the app, let's validate to make sure the project is correct and that all necessary information is available. You do that by running:

mvn validate

Download dependencies and build the app by typing: (you might want to close any unnecessary apps or you might run into an error due to insufficient memory)

mvn install

When the installation is completed, you will see a "Build Success" message in the terminal:

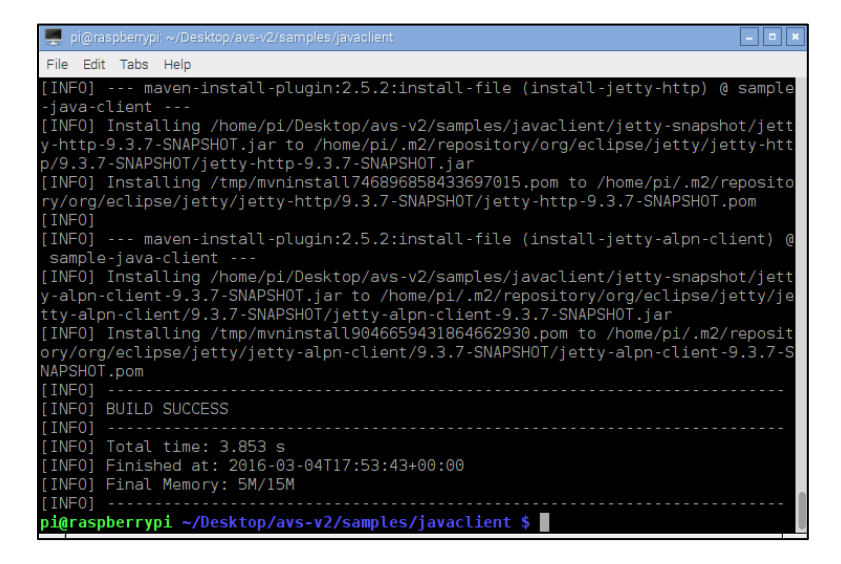

## <span id="page-13-2"></span>**2.9.2 Run the client app:**

You are now ready to run the client app by typing:

mvn exec:exec

# <span id="page-14-0"></span>**2.10 Obtain Authorization from Login with Amazon**

1. When you run the client, a window should pop up with a message that says something similar to:

*Please register your device by visiting the following website on any system and following the instructions: https://localhost:3000/provision/d340f629bd685deeff28a917 Hit OK once completed*.

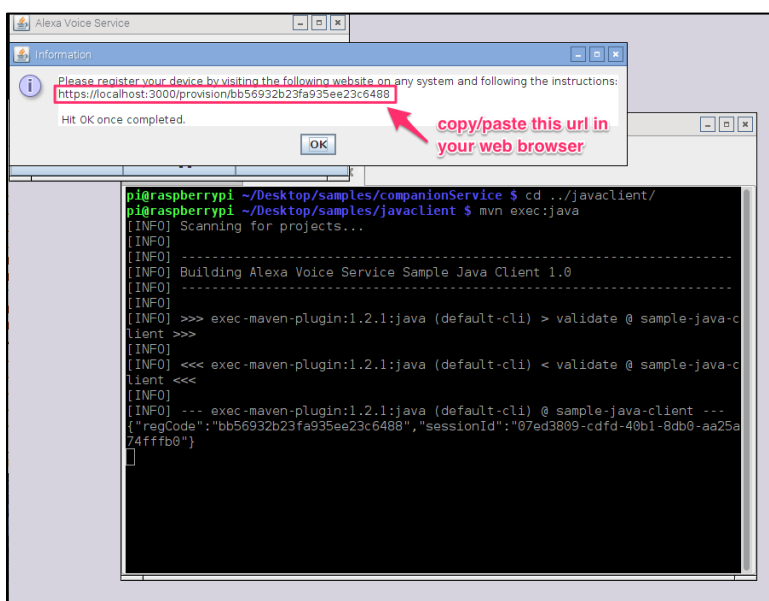

**Copy** the URL from the popup window and **paste** it into a **web browser**. In this example, the URL to copy and paste is https://localhost:3000/provision/d340f629bd685deeff28a917.

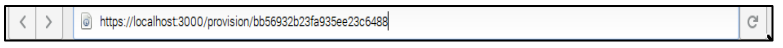

**NOTE:** Due to the use of a self-signed certificate, you will see a warning about an insecure website. This is expected. It is safe to ignore the warnings during testing.

2. You will be taken to a Login with Amazon web page. Enter your Amazon credentials.

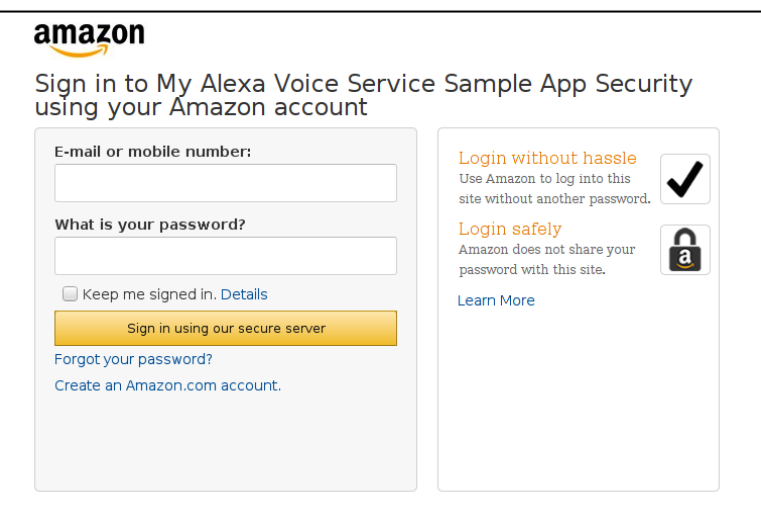

3. You will be taken to a Dev Authorization page, confirming that you'd like your device to access the Security Profile created earlier. Click **Okay.**

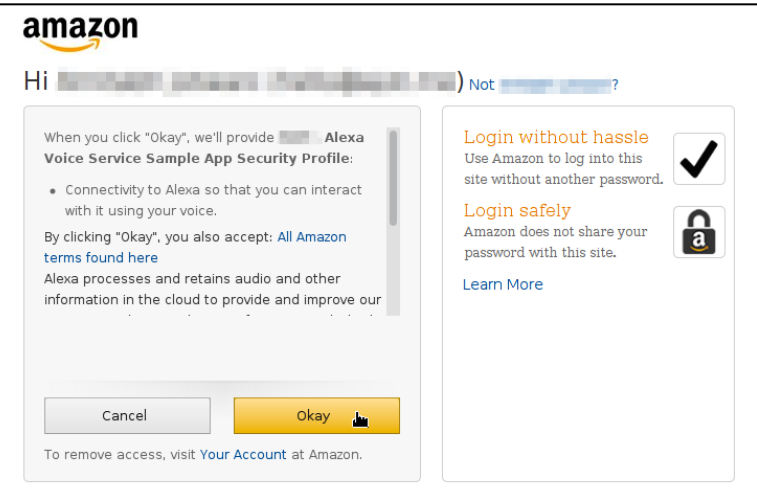

4. You will now be redirected to a URL beginning with https://localhost:3000/authresponse followed by a query string. The body of the web page will say **device tokens ready**.

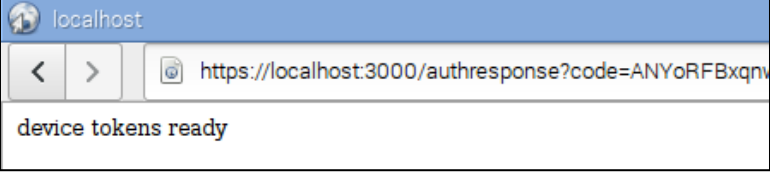

5. **Return to the Java application** and click the OK button. The client is now ready to accept Alexa requests.

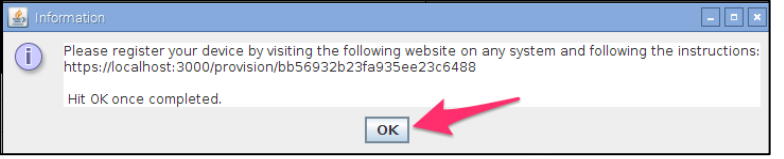

6. Wait a few seconds for the Token to appear in the Alexa Voice Service window. Click the **Start Listening** button and wait for the **audio cue** before beginning to speak. It may take a second or two for the connection to be made before you hear the audio cue.

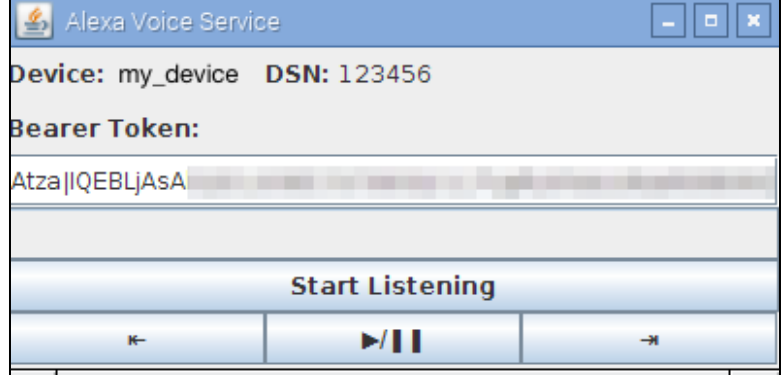

7. Press the **Stop Listening** button when you are done speaking.

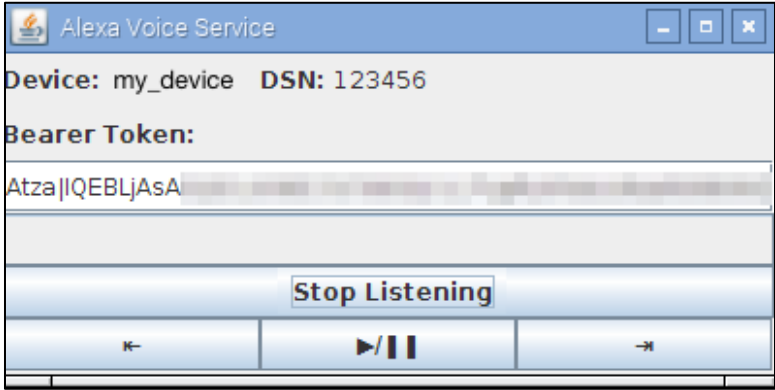

# <span id="page-16-0"></span>**3 Let's talk to Alexa**

**Ask for Weather**: *Click the Start Listening button*. **You**: What's the weather in Seattle? *Click the Stop Listening button*.**Alexa**: Current weather report for Seattle

### **Some other fun questions you can ask Alexa**

Once you hear the audio cue after clicking "Start Listening" button, here are a few things you can try saying -

- **Request Music Playback**: Play Bruce Springsteen
- **General Knowledge**: What's the mass of the sun in grams?
- **Geek**: What are the three laws of robotics?
- **Fun**: Can you rap?
- **Set a Timer**: Set the timer for 2 minutes.
- **Set Alarm**: Set the alarm for 7:30 a.m.

**More on Music Playback** The "previous", "play/pause", and "next" buttons at the bottom of the Java client UI are to demonstrate the music button events. Music button events allow you to initiate changes in the playback stream without having to speak to Alexa. For example, you can press the "play/pause" button to pause and restart a track of music.

To demonstrate the "play/pause" button, you can speak the following command: Play DC101 on iHeartRadio, then press the "play/pause" button. The music will pause in response to the button click. Press the "play/pause" button again to restart the music.